# IKEv2 عم ليمع IKEv2 AGILE VPN نم Windows FlexVPN ىلع ةداهشلا ةقداصمو 7 Ī

# المحتويات

المقدمة المتطلبات الأساسية المتطلبات المكونات المستخدمة الاصطلاحات التكوين نظرة عامة تكوين مرجع الشهادة تكوين وحدة الاستقبال والبث عبر نظام IOS من Cisco تكوين العميل المدمج لنظام التشغيل 7 Windows الحصول على شهادة العميل تفاصيل هامة التحقق من الصحة استكشاف الأخطاء وإصلاحها معلومات ذات صلة

## المقدمة

FlexVPN هو البنية الأساسية الجديدة لشبكة VPN المستندة إلى مفتاح الإنترنت الإصدار 2 (2IKEv (على Cisco IOS ®والمقصود منه أن يكون حل شبكة VPN موحد. يصف هذا المستند كيفية تكوين عميل 2IKEv المدمج في 7 Windows لتوصيل وحدة الاستقبال والبث من IOS Cisco باستخدام مرجع مصدق (CA(.

م**لاحظة**: يدعم جهاز الأمان القابل للتكيف (ASA) الآن إتصالات IKEv2 مع العميل المضمن لنظام التشغيل 7 Windows اعتبارا من الإصدار 9.3(2).

ملاحظة: لا تعمل بروتوكولات B-Suite لأن وحدة الاستقبال والبث IOS لا تدعم B-Suite مع 1IKEv، أو أن .IKEv2 مع Suite-B حاليا يدعم لا Windows 7 IKEv2 Agile VPN عميل

# المتطلبات الأساسية

### المتطلبات

توصي Cisco بأن تكون لديك معرفة بالمواضيع التالية:

● T(2)15.2 الإصدار ،Cisco IOS برنامج

● جهة منح الشهادة - المرجع المصدق OpenSSL

### المكونات المستخدمة

تستند المعلومات الواردة في هذا المستند إلى إصدارات المكونات المادية والبرامج التالية:

عميل شبكة VPN مدمج يعمل بنظام التشغيل 7 Windows●

T(2)15.2 الإصدار ،Cisco IOS برنامج● ● جهة منح الشهادة - المرجع المصدق OpenSSL تم إنشاء المعلومات الواردة في هذا المستند من الأجهزة الموجودة في بيئة معملية خاصة. بدأت جميع الأجهزة المُستخدمة في هذا المستند بتكوين ممسوح (افتراضي). إذا كانت شبكتك مباشرة، فتأكد من فهمك للتأثير المحتمل لأي أمر.

### الاصطلاحات

أحلت <u>cisco</u> فني طرف إتفاق لمعلومة على وثيقة إتفاق.

## التكوين

#### نظرة عامة

هناك أربع خطوات رئيسية في تكوين عميل 2IKEv المدمج لنظام التشغيل 7 Windows من أجل توصيل وحدة الاستقبال والبث من IOS Cisco باستخدام CA:

تكوين CA

.1

يجب أن يسمح لك المرجع المصدق بتضمين إستخدام المفتاح الموسع (EKU (المطلوب في الشهادة. على سبيل المثال، في خادم 2IKEv، يلزم 'EKU لمصادقة الخادم'، بينما تحتاج شهادة العميل إلى 'EKU لمصادقة العميل.' يمكن لعمليات النشر المحلية الاستفادة من:خادم CA IOS Cisco - لا يمكن إستخدام الشهادات الموقعة ذاتيا بسبب الخطأ <u>CSCuc82575</u>.خادم OpenSSL CAخادم Microsoft CA - بشكل عام، هذا هو الخيار المفضل لأنه يمكن تكوينه لتوقيع الشهادة تماما كما هو مطلوب.

تكوين جهاز الاستقبال والبث من IOS Cisco

الحصول على شهادةتكوين 2IKEv

.3 تكوين العميل المدمج لنظام التشغيل 7 Windows .4 الحصول على شهادة عميل وكل خطوة من هذه الخطوات الرئيسية يجري شرحها بالتفصيل في الفروع التالية.

.2

ملاحظة: أستخدم [أداة بحث الأوامر](//tools.cisco.com/Support/CLILookup/cltSearchAction.do) (للعملاء [المسجلين](//tools.cisco.com/RPF/register/register.do) فقط) للحصول على مزيد من المعلومات حول الأوامر المستخدمة في هذا القسم.

### تكوين مرجع الشهادة

لا يقدم هذا المستند خطوات تفصيلية حول كيفية إعداد مرجع مصدق. ومع ذلك، تظهر لك الخطوات الواردة في هذا القسم كيفية تكوين CA حتى يمكنه إصدار شهادات لهذا النوع من النشر.

#### **OpenSSL**

يعتمد المرجع المصدق OpenSSL على ملف 'config'. يجب أن يحتوي ملف 'config 'لخادم OpenSSL على:

[ extCSR ] keyUsage = nonRepudiation, digitalSignature, keyEncipherment, dataEncipherment extendedKeyUsage = serverAuth, clientAuth

#### Cisco من IOS CA خادم

إذا كنت تستخدم خادم CA IOS Cisco، فتأكد من إستخدام أحدث إصدار من برنامج Software IOS Cisco، الذي يعين وحدة المعالجة المركزية (EKU).

```
IOS-CA# show run | section crypto pki
                       crypto pki server IOS-CA
issuer-name cn=IOS-CA.cisco.com,ou=TAC,o=cisco 
                                     grant auto 
                  eku server-auth client-auth
```
### تكوين وحدة الاستقبال والبث عبر نظام IOS من Cisco

#### الحصول على شهادة

يجب أن تحتوي الشهادة على حقلي EKU معينين على "مصادقة الخادم" ل IOS Cisco و"مصادقة العميل" للعميل. وعادة ما يتم إستخدام المرجع المصدق نفسه لتوقيع كل من شهادات العميل والخادم. في هذه الحالة، تظهر كل من "مصادقة الخادم" و"مصادقة العميل" على شهادة الخادم وشهادة العميل على التوالي، وهذا مقبول.

إذا أصدر المرجع المصدق الشهادات بتنسيق 12# في خادم 2IKEv لمعايير التشفير للمفتاح العام (PKCS (للعملاء والخادم، وإذا كانت قائمة إلغاء الشهادة (CRL (غير قابلة للوصول أو متوفرة، فيجب تكوينها:

> crypto pki trustpoint FlexRootCA revocation-check none دخلت هذا أمر in order to استوردت ال PKCS#12 شهادة:

/:copy ftp://user:\*\*\*@OpenSSLServer/p12/ikev2.p12\* flash <crypto pki import FlexRootCA pkcs12 flash:/ikev2.p12 password <password .**Note**: ikev2.p12 is a pkcs12 format certificate that has CA Certificate bundled in it !! إذا قام خادم CA IOS Cisco بمنح الشهادات تلقائيا، فيجب تكوين خادم 2IKEv باستخدام عنوان URL لخادم CA لتلقي الشهادة كما هو موضح في هذا المثال:

crypto pki trustpoint IKEv2 enrollment url http://<CA\_Sever\_IP>:80 subject-name cn=ikev2.cisco.com,ou=TAC,o=cisco revocation-check none عند تكوين TrustPoint، يجب:

مصادقة المرجع المصدق باستخدام هذا الأمر: .1

crypto pki authenticate FlexRootCA 2. قم بتسجيل خادم IKEv2 باستخدام CA باستخدام هذا الأمر:

crypto pki enroll FlexRootCA لترى إذا كانت الشهادة تحتوي على كل الخيارات المطلوبة، أستخدم أمر show هذا:

ikev2#**show crypto pki cert verbose** Certificate :Issuer :Subject Name: ikev2.cisco.com  $OU=TAC$ o=Cisco c=BE **cn=ikev2.cisco.com**  :Subject Key Info Public Key Algorithm: rsaEncryption (RSA Public Key: (1024 bit Signature Algorithm: MD5 with RSA Encryption Fingerprint MD5: 3FB01AE4 E36DF9D8 47F3C206 05F287C6 Fingerprint SHA1: DEE6C4D1 00CDD2D5 C0976274 203D2E74 2BC49BE8 :X509v3 extensions **X509v3 Key Usage: F0000000 Digital Signature**  Non Repudiation Key Encipherment Data Encipherment X509v3 Subject Key ID: CBCE6E9F F508927C E97040FD F49B52D1 D5919D45 X509v3 Authority Key ID: 4B86A079 A5738694 85721D0D 7A75892F 0CDAC723 :Authority Info Access **:Extended Key Usage Client Auth Server Auth**  Associated Trustpoints: FlexRootCA Key Label: FlexRootCA

تكوين 2IKEv

هذا مثال على تكوين 2IKEv:

```
ip local pool mypool 172.16.0.101 172.16.0.250
              Certificate MAP to match Remote Certificates, in our case the Windows 7 Clients !!
                                                            crypto pki certificate map win7_map 10
                                                                        subject-name co ou = tac 
                                     One of the proposals that Windows 7 Built-In Client Likes !!
                                                                        crypto ikev2 proposal win7
                                                                           encryption aes-cbc-256 
                                                                                   integrity sha1 
                                                                                          group 2 
                                                               IKEv2 policy to store a proposal !!
                                                                          crypto ikev2 policy win7
                                                                                   proposal win7 
                       IKEv2 Local Authorization Policy. Split-Tunneling does not work, as was !!
                                                          .the case in good old l2tp over IPSec !!
                                                     crypto ikev2 authorization policy win7_author
                                                                                      pool mypool 
                                                                                   IKEv2 Profile !!
                                                                     crypto ikev2 profile win7-rsa
                                                                      match certificate win7_map 
                                                             identity local fqdn ikev2.cisco.com 
                                                                    authentication local rsa-sig 
                                                                   authentication remote rsa-sig 
                                                                       pki trustpoint FlexRootCA 
                                             aaa authorization group cert list win7 win7_author 
                                                                               virtual-template 1 
                                          One of the IPSec Transform Sets that Windows 7 likes !!
                                  crypto ipsec transform-set aes256-sha1 esp-aes 256 esp-sha-hmac
                                                         IPSec Profile that calls IKEv2 Profile !!
                                                                   crypto ipsec profile win7_ikev2
                                                                   set transform-set aes256-sha1 
                                                                      set ikev2-profile win7-rsa 
                                        dVTI interface - A termination point for IKEv2 Clients !!
                                                           interface Virtual-Template1 type tunnel
                                                                         ip unnumbered Loopback0 
                                                                          tunnel mode ipsec ipv4 
                                                      tunnel protection ipsec profile win7_ikev2 
يجب أن يكون IP غير المرقم الخاص بالقالب الظاهري أي شيء باستثناء العنوان المحلي المستخدم لاتصال IPsec .
[إذا كنت تستخدم عميل أجهزة، فسوف تتبادل معلومات التوجيه عبر عقدة تكوين 2IKEv وتنشئ مشكلة توجيه متكررة
                                                                                  على عميل الأجهزة.]
```
تكوين العميل المدمج لنظام التشغيل 7 Windows

انتقل إلى **مركز الشبكات والمشاركة**، وانقر فوق **إعداد اتصال أو شبكة جديدة**.

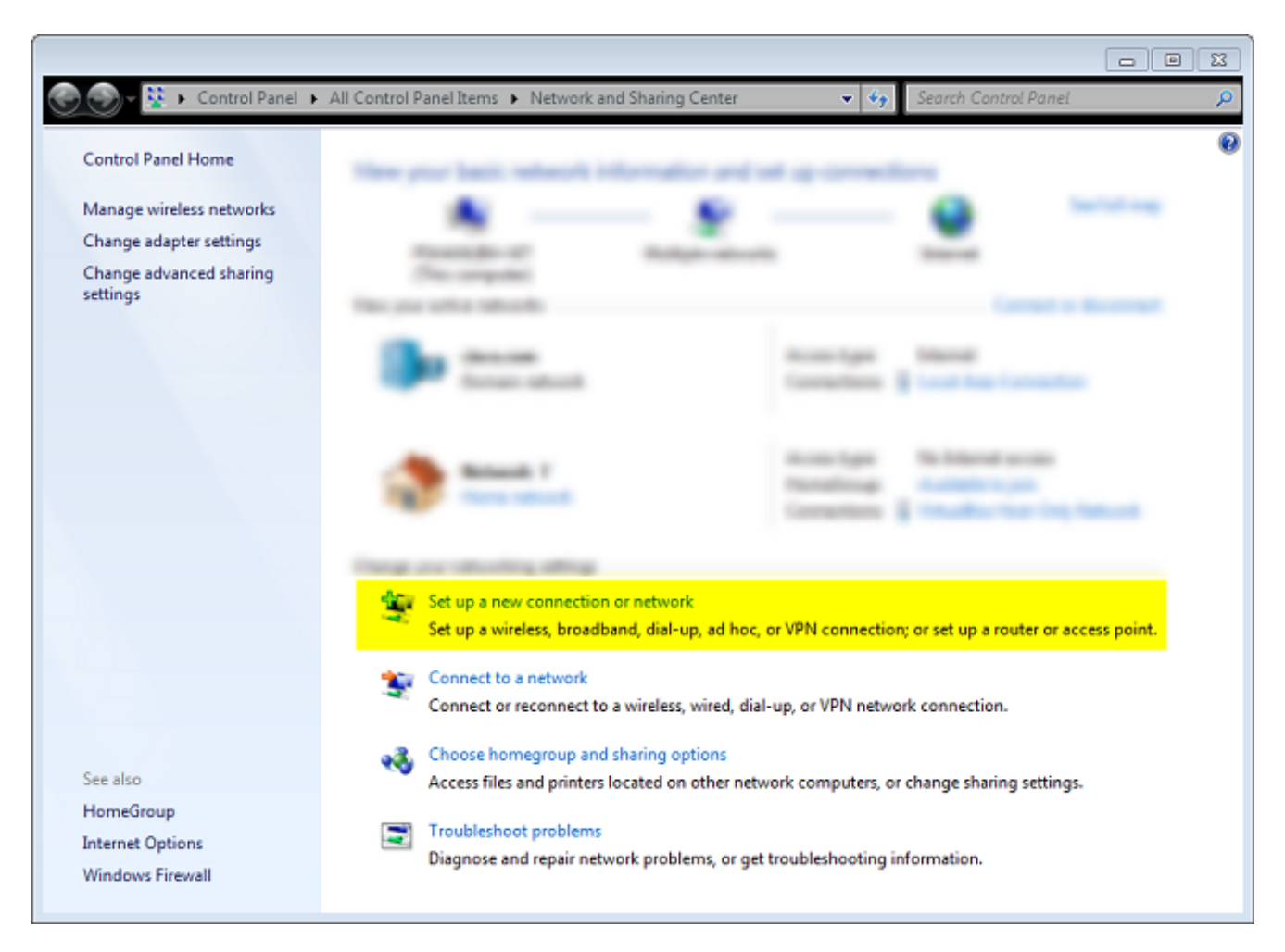

انقر على **إستخدام اتصال الإنترنت (VNP**). وهذا يتيح لك إعداد اتصال VPN يخضع للتفاوض عبر اتصال إنترنى*2*. حالي.

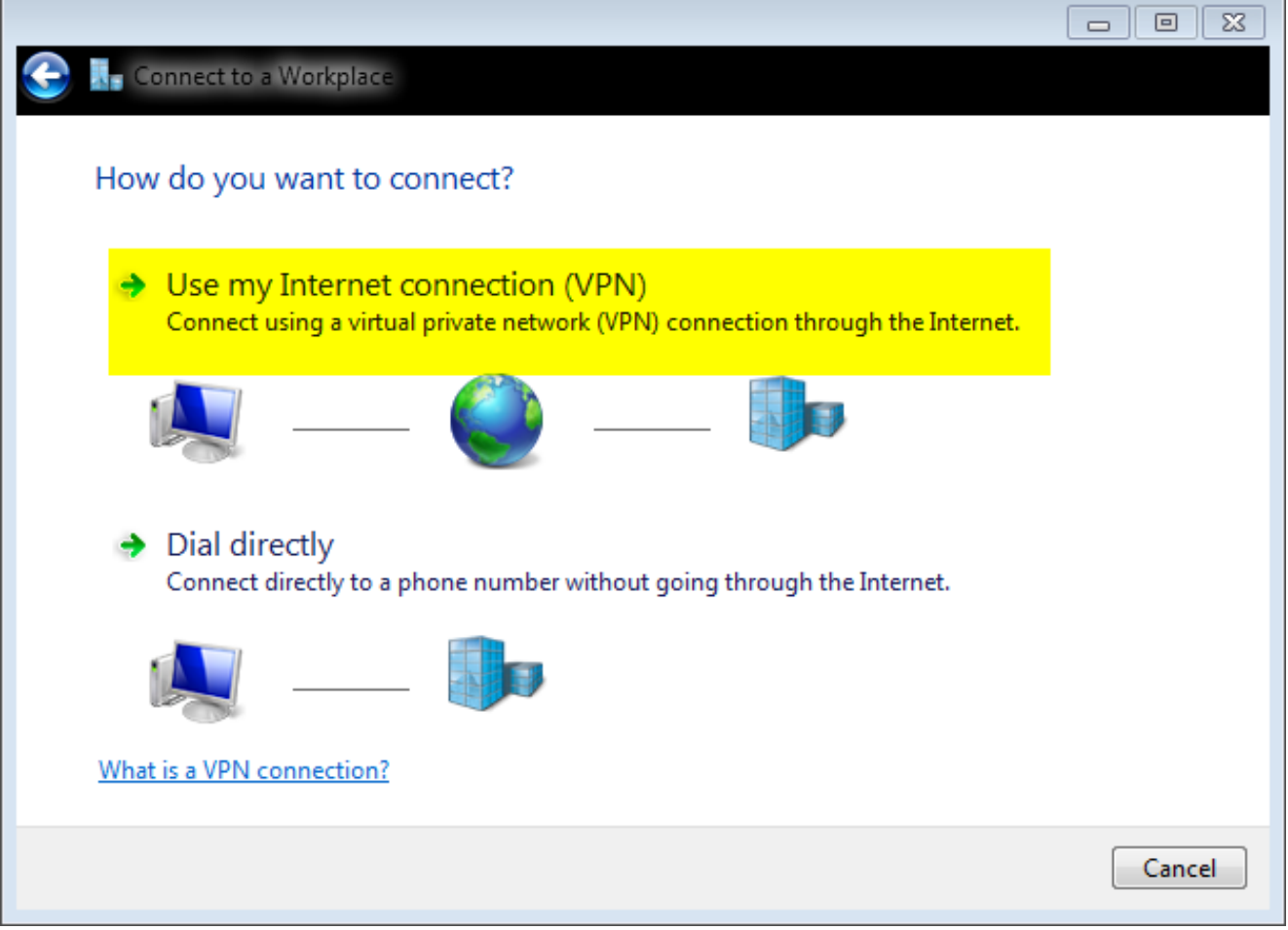

ادخل اسم المجال المؤهل بالكامل (FQDN) او عنوان IP الخاص بخادم IKEv2، واعطه اسم وجهة لتحديده. محليا.

ملاحظة: يجب أن تطابق FQDN الاسم الشائع (CN (من شهادة هوية الموجه. يقوم 7 Windows بإسقاط الاتصال بخطأ 13801 إذا اكتشف عدم تطابق.

نظرا لأنه يلزم تعيين معلمات إضافية، تأكد من عدم الاتصال الآن؛ قم فقط بإعداده بحيث يمكنني الاتصال لاحقا، وانقر فوق التالي:

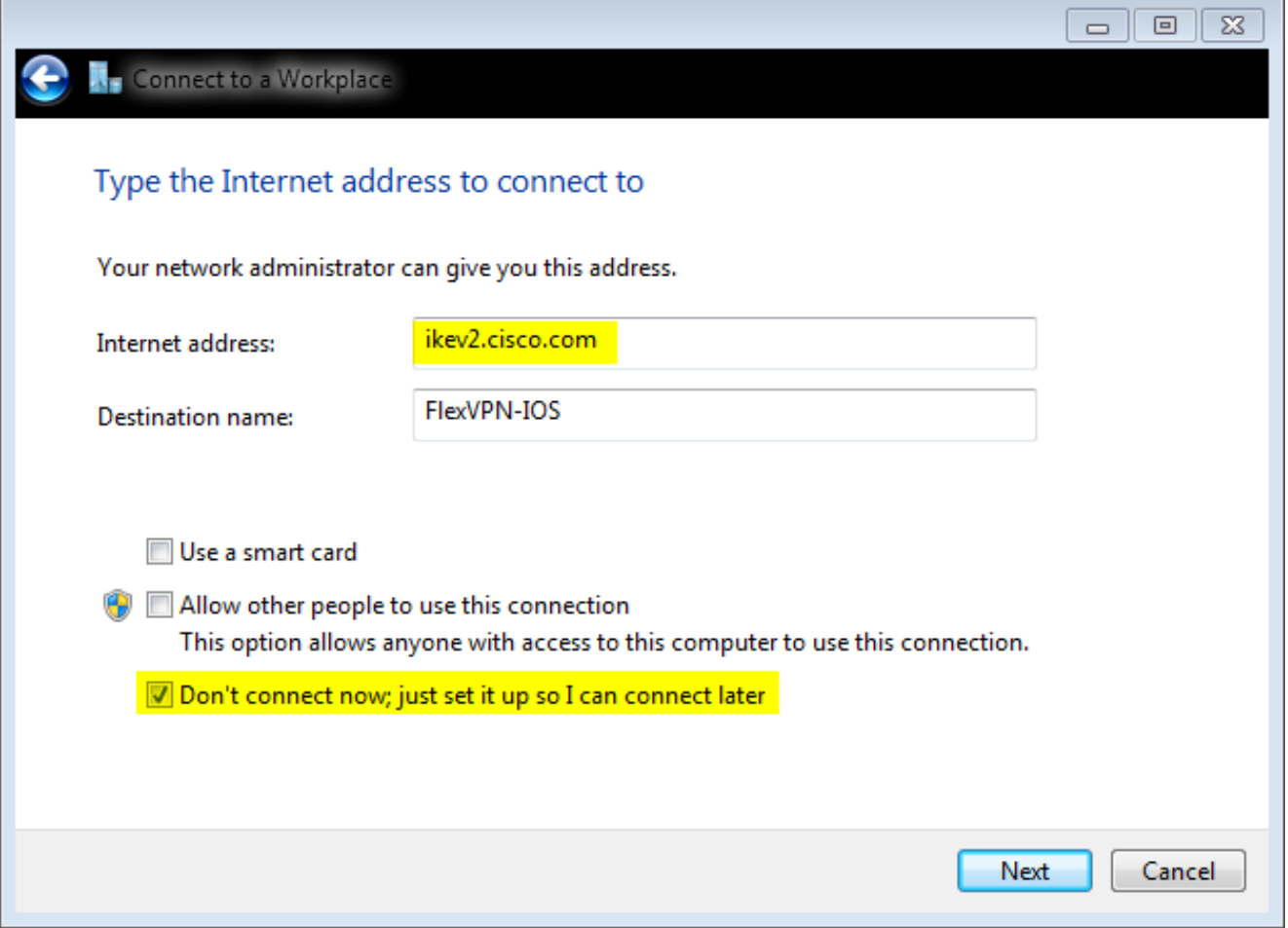

لا تقم بتعبئة الحقول **اسم المستخدم** و**كلمة المرور** و**المجال (إختياري)** لأن مصادقة الشهادة سيتم إستخدامها.4. طقطقة **يخلق**.

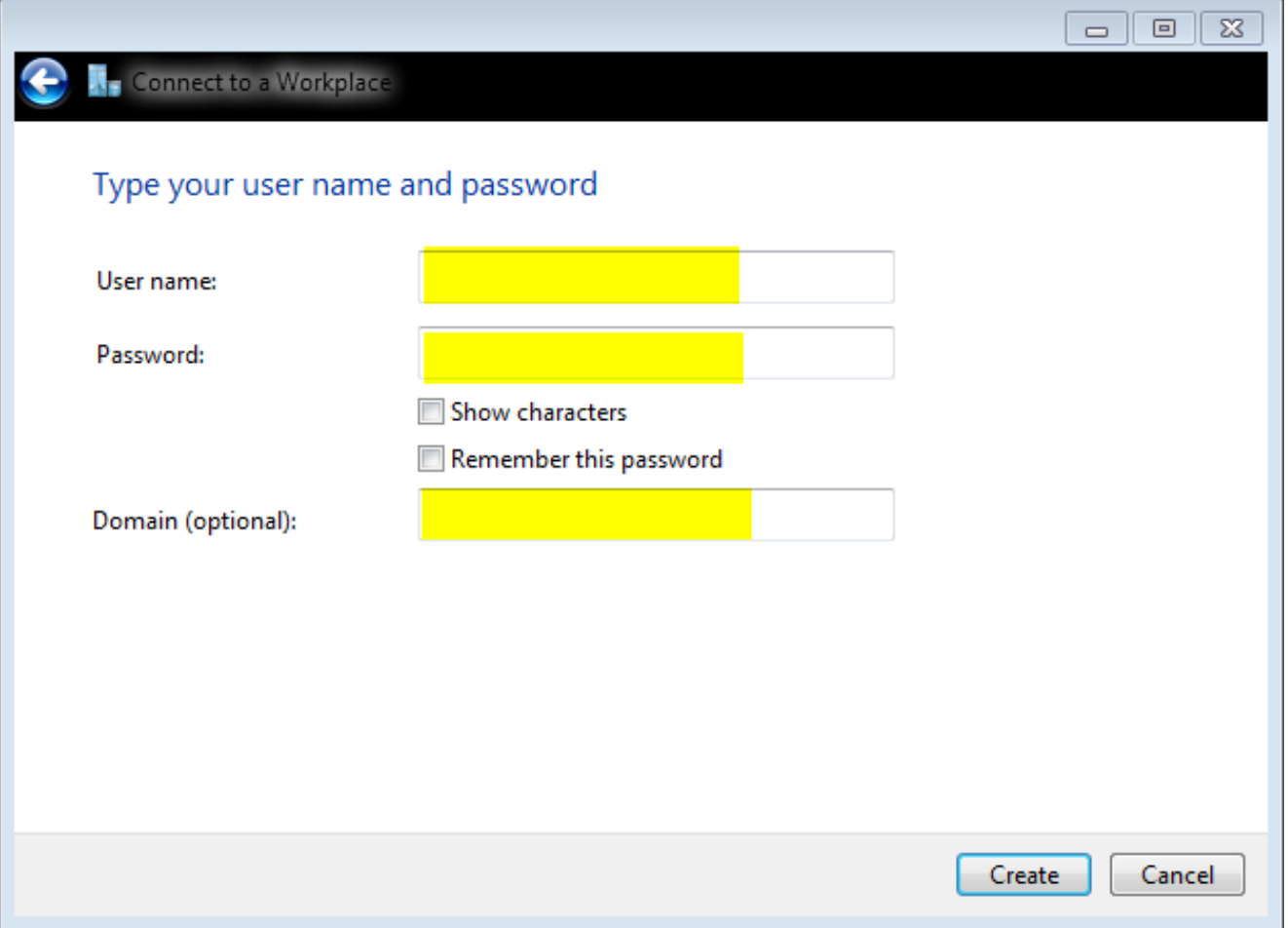

ملاحظة: إغلاق النافذة الناتجة. لا تحاول الاتصال. انتقل مرة أخرى إلى مركز الشبكات والمشاركة، وانقر فوق تغيير إعدادات المحول.

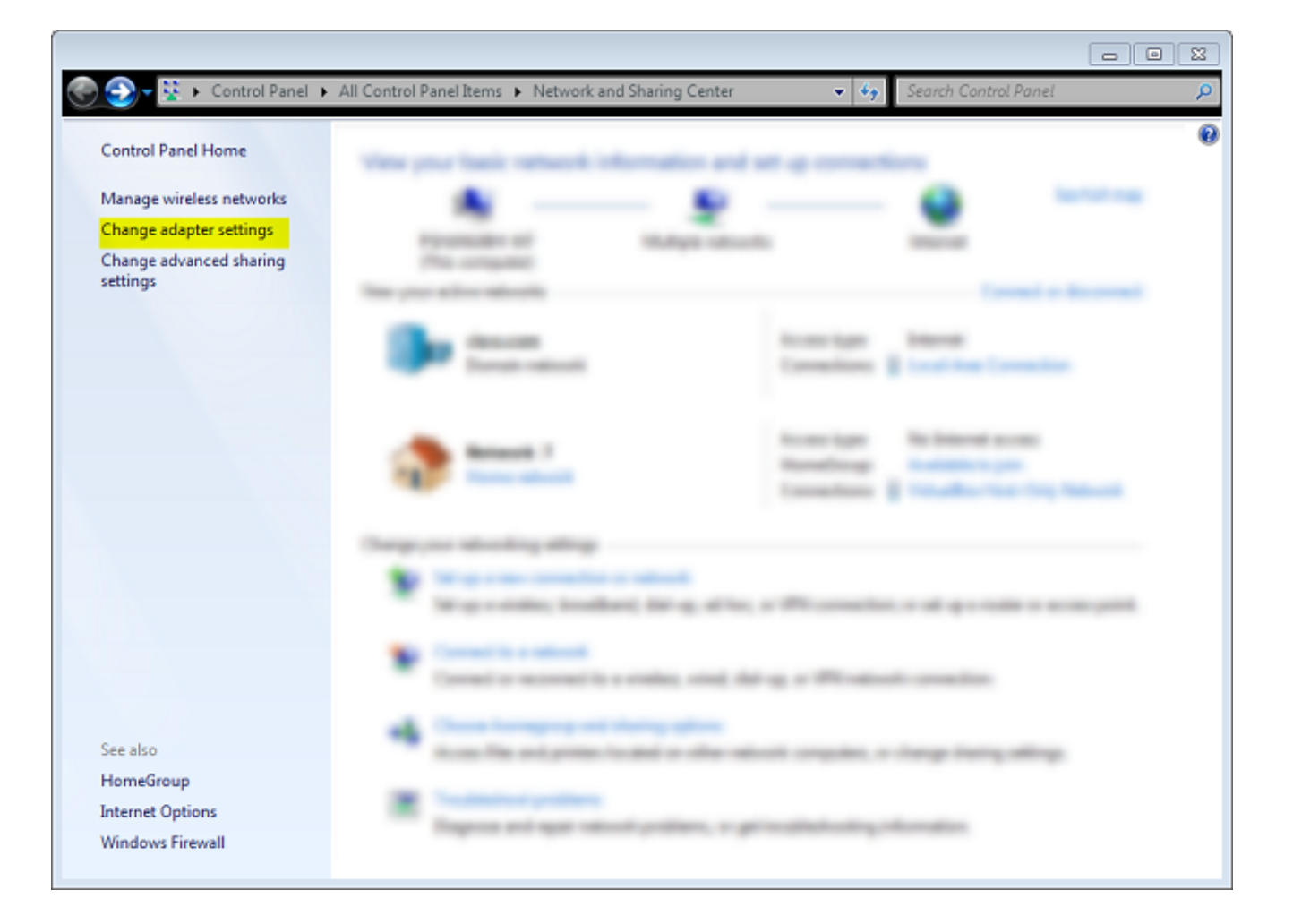

6. أختر FlexVPN-IOS الخاص بالمهايئ المنطقي، والذي يكون نتيجة لجميع الخطوات المتخذة إلى هذه النقطة. انقر فوق خصائصه. هذه هي خصائص ملف تعريف الاتصال الذي تم إنشاؤه حديثا والمسمى IOS-FlexVPN:

على علامة التبويب "الأمان"، يجب أن يكون نوع شبكة VPN هو IKEv2.في قسم المصادقة، أختر **إستخدام** شهادات الجهاز.

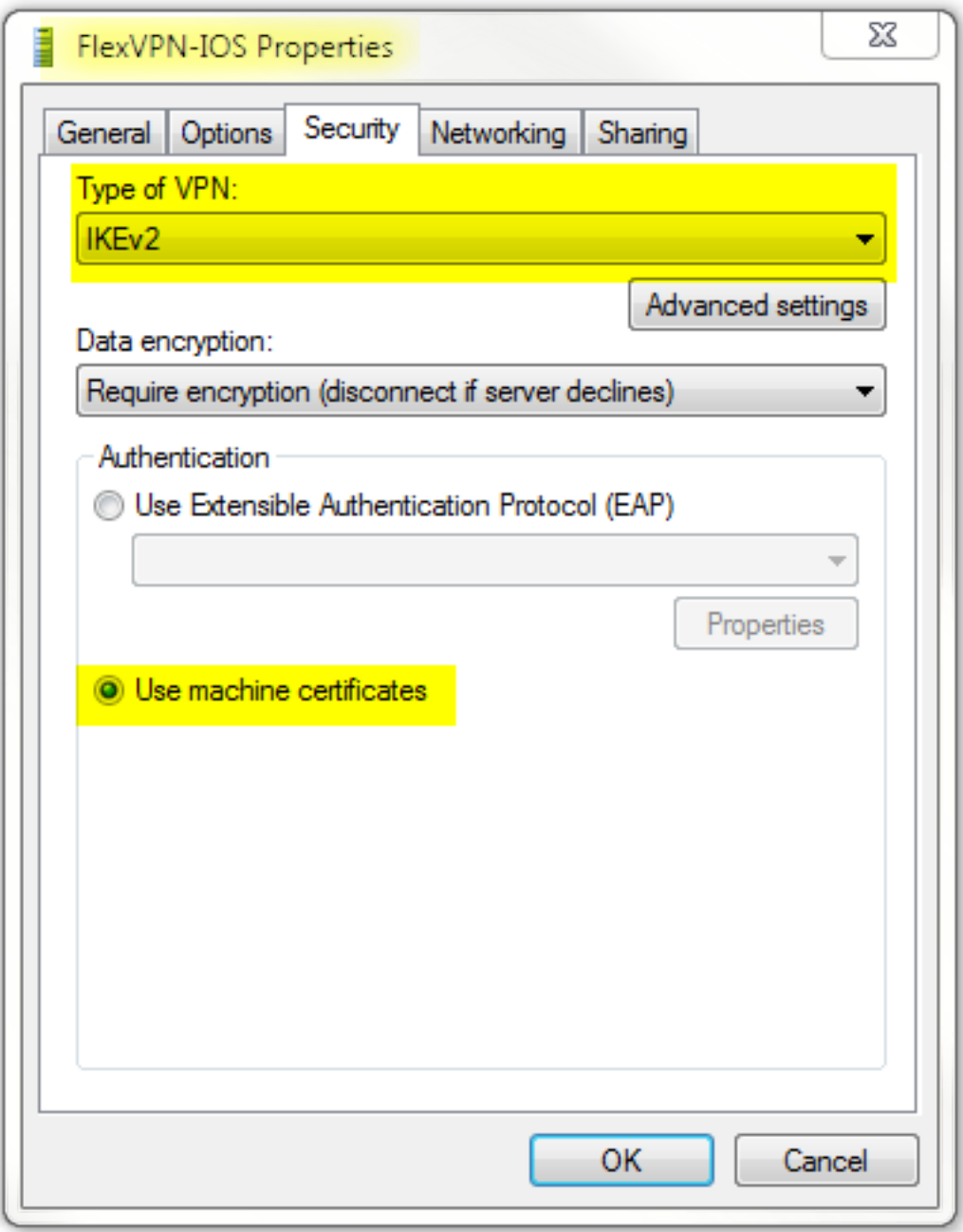

أصبح ملف تعريف IOS-FlexVPN الآن جاهزا للتوصيل بعد إستيراد شهادة إلى مخزن شهادات الجهاز.

## الحصول على شهادة العميل

تتطلب شهادة العميل هذه العوامل:

- تحتوي شهادة العميل على EKU من "مصادقة العميل". كما أن المرجع المصدق يعطي شهادة :PKCS#12
	- Client's PKCS12 Certificate will go into Local Machine Personal Certificate Store ● شهادة المرجع المصدق:

CA Certificate goes into Local Machine Trusted Root Certificate Authorities Store

#### تفاصيل هامة

يجب إستخدام '2.5.8.2.2 IPSec IKE intermediate' (OID = 1.3.6.1.5.5.8.2) ك EKU إذا تم تطبيق كلا العبارتين • التاليتين:

خادم 2IKEv هو خادم 2008 Windows.يوجد أكثر من شهادة مصادقة خادم قيد الاستخدام لاتصالات 2IKEv. إذا كان هذا صحيحا، قم بوضع كل من "مصادقة الخادم" EKU و"EKU" Intermediate IKE IPSec على شهادة واحدة، أو قم بتوزيع وحدات EKU هذه بين الشهادات. تأكد من أن شهادة واحدة على الأقل تحتوي على .'EKU 'IPSec IKE Intermediate

راجع [أستكشاف أخطاء إتصالات VPN 2IKEv وإصلاحها](http://technet.microsoft.com/en-us/library/dd941612(v=ws.10).aspx) للحصول على مزيد من المعلومات.

في نشر FlexVPN، لا تستخدم 'IPSec IKE Intermediate' في EKU. وإذا قمت بذلك، فإن عميل IKEv2 لا • يلتقط شهادة خادم 2IKEv. ونتيجة لذلك، لا يمكنهم الاستجابة إلى CERTREQ من IOS في رسالة الاستجابة INIT\_SA\_IKE، وبالتالي فإنهم يفشلون في الاتصال بمعرف الخطأ .13806

في حين أن الاسم البديل للموضوع (SAN) غير مطلوب، فإنه مقبول إذا كانت الشهادات تحتوي على واحد.

في "مخزن شهادات العملاء" الخاص بنظام التشغيل 7 Windows، تأكد من أن "مخزن مراجع الشهادات الجذر" ● الموثوق به على الجهاز يحتوي على أقل عدد ممكن من الشهادات. إذا كان لديه أكثر من 50 جهازا أو نحو ذلك، فقد يفشل برنامج IOS Cisco في قراءة حمولة REQ\_CERT بالكامل، والتي تحتوي على الاسم المميز للشهادة (DN (لجميع الشهادات المصدقة المعروفة من المربع 7 Windows. ونتيجة لذلك، يفشل التفاوض وترى مهلة الاتصال على العميل.

## التحقق من الصحة

استخدم هذا القسم لتأكيد عمل التكوين بشكل صحيح.

[تدعم أداة مترجم الإخراج \(للعملاءا](https://www.cisco.com/cgi-bin/Support/OutputInterpreter/home.pl)[لمسجلين فقط\) بعض أوامر show.](//tools.cisco.com/RPF/register/register.do) استخدم "أداة مترجم الإخراج" لعرض تحليل لمُخرَج الأمر show.

```
ikev2#show crypto ikev2 session detail
                                          IPv4 Crypto IKEv2 Session
        Session-id:4, Status:UP-ACTIVE, IKE count:1, CHILD count:1
                            Tunnel-id Local Remote fvrf/ivrf Status
                 none/none READY 192.168.56.1/4500 10.0.3.1/4500 1
,Encr: AES-CBC, keysize: 256, Hash: SHA96, DH Grp:2, Auth sign: RSA
                                                   Auth verify: RSA
                                     Life/Active Time: 86400/17 sec
                                        CE id: 1004, Session-id: 4
                               Status Description: Negotiation done
          Local spi: A40828A826160328 Remote spi: C004B7103936B430
                                          Local id: ikev2.cisco.com
                            Remote id: ou=TAC,o=Cisco,c=BE,cn=Win7
                           Local req msg id: 0 Remote req msg id: 2
                        Local next msg id: 0 Remote next msg id: 2
                          Local req queued: 0 Remote req queued: 2
     ,Local window: 5 Remote window: 1 DPD configured for 0 seconds
                                                            retry 0
                                              NAT-T is not detected
                               Cisco Trust Security SGT is disabled
```
interface: **Virtual-Access1**

Crypto map tag: Virtual-Access1-head-0, local addr 10.0.3.1 (protected vrf: (none **(local ident (addr/mask/prot/port): (0.0.0.0/0.0.0.0/0/0 (remote ident (addr/mask/prot/port): (172.16.0.104/255.255.255.255/0/0** current\_peer 192.168.56.1 port 4500 {,PERMIT, flags={origin\_is\_acl pkts encaps:5, #pkts encaps:5, #pkts encrypt: 5, #pkts digest: 5# pkts decaps: 55, #pkts decrypt: 55, #pkts verify: 55# pkts compressed: 0, #pkts decompressed: 0# pkts not compressed: 0, #pkts compr. failed: 0# pkts not decompressed: 0, #pkts decompress failed: 0# send errors 0, #recv errors 0# **local crypto endpt.: 10.0.3.1, remote crypto endpt.: 192.168.56.1** path mtu 1500, ip mtu 1500, ip mtu idb Ethernet0/0 (current outbound spi: 0x3C3D299(63165081 PFS (Y/N): N, DH group: none :inbound esp sas (spi: 0xE461ED10(3831622928 , transform: esp-256-aes esp-sha-hmac { ,in use settings ={Tunnel conn id: 7, flow\_id: SW:7, sibling\_flags 80000040, crypto map: Virtual-Access1-head-0 (sa timing: remaining key lifetime (k/sec): (4257423/0 IV size: 16 bytes replay detection support: Y (Status: ACTIVE(ACTIVE :inbound ah sas :inbound pcp sas :outbound esp sas (spi: 0x3C3D299(63165081 , transform: esp-256-aes esp-sha-hmac { ,in use settings ={Tunnel conn id: 8, flow\_id: SW:8, sibling\_flags 80000040, crypto map: Virtual-Access1-head-0 (sa timing: remaining key lifetime (k/sec): (4257431/0 IV size: 16 bytes replay detection support: Y (Status: ACTIVE(ACTIVE :outbound ah sas

:outbound pcp sas

# استكشاف الأخطاء وإصلاحها

لا تتوفر حاليًا معلومات محددة لاستكشاف الأخطاء وإصلاحها لهذا التكوين.

## معلومات ذات صلة

● [تصحيح أخطاء 2IKEv ASA لشبكة VPN من موقع إلى موقع مع TechNote PSKs](/c/ar_ae/support/docs/security/asa-5500-x-series-next-generation-firewalls/115935-asa-ikev2-debugs.html)

● [تصحيح أخطاء IPsec ASA و IKE\) الوضع الرئيسي 1IKEv \(أستكشاف أخطاء TechNote وإصلاحها](/c/ar_ae/support/docs/security/asa-5500-x-series-next-generation-firewalls/113574-tg-asa-ipsec-ike-debugs-main-00.html)

- [IKE IKEv1 Main Mode Troubleshooting TechNote و IPSec ل الرئيسي الوضع أخطاء تصحيح](/c/ar_ae/support/docs/security-vpn/ipsec-negotiation-ike-protocols/113594-trouble-ios-ike-00.html)
	- [IKE IKEv1 Aggressive Mode TechNote و ASA IPSec أخطاء تصحيح](/c/ar_ae/support/docs/security/asa-5500-x-series-next-generation-firewalls/113595-trouble-asa-ipsec-ike-00.html)●
	- [Cisco ASA 5500 Series Adaptive Security Appliances المعدلة الأمان أجهزة](//www.cisco.com/en/US/products/ps6120/tsd_products_support_series_home.html?referring_site=bodynav)
		- [تنزيلات برامج أجهزة الأمان القابلة للتكيف Series 5500 ASA من Cisco](//www.cisco.com/en/US/products/ps6120/tsd_products_support_general_information.html?referring_site=bodynav)
			- [جدار حماية IOS Cisco](//www.cisco.com/en/US/products/sw/secursw/ps1018/tsd_products_support_series_home.html?referring_site=bodynav)
			- [برنامج IOS من Cisco](//www.cisco.com/web/psa/products/index.html?c=268438303&referring_site=bodynav)
				- <u>القشرة الآمنة (SSH)</u>
			- [مفاوضة IPSec/بروتوكولات IKE](//www.cisco.com/en/US/tech/tk583/tk372/tsd_technology_support_protocol_home.html?referring_site=bodynav)
			- [الدعم التقني والمستندات Systems Cisco](//www.cisco.com/cisco/web/support/index.html?referring_site=bodynav)

ةمجرتلا هذه لوح

ةي الآلال تاين تان تان تان ان الماساب دنت الأمانية عام الثانية التالية تم ملابات أولان أعيمته من معت $\cup$  معدد عامل من من ميدة تاريما $\cup$ والم ميدين في عيمرية أن على مي امك ققيقا الأفال المعان المعالم في الأقال في الأفاق التي توكير المالم الما Cisco يلخت .فرتحم مجرتم اهمدقي يتلا ةيفارتحالا ةمجرتلا عم لاحلا وه ىل| اًمئاد عوجرلاب يصوُتو تامجرتلl مذه ققد نع امتيلوئسم Systems ارامستناه انالانهاني إنهاني للسابلة طربة متوقيا.